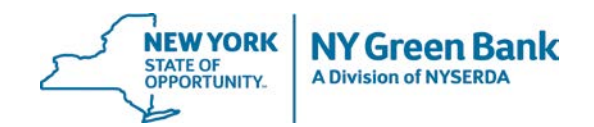

# **Instructions for Submitting PON Applications**

Please read the following instructions before submitting an applications to NY Green Bank.

- 1. Go to [www.greenbank.ny.gov](http://www.greenbank.ny.gov/).
- 2. In the top menu navigation of the site, hover over "**Working with Us**," and click on "**Propose an Investment**" in the drop-down menu. On this page, locate the PON for which you are submitting an application for and click on "**See all documents for PON [X].**"
- 3. Under the section entitled "**Submitting Application**" click the "**Submit Application Online**" button.
- 4. Log in with your NY Green Bank Portal Username and Password credentials, or create an account if you do not already have one.

#### 5. **To Create an Account:**

- Input your company and contact information in the sections provided, and complete all the required fields.
- You will receive a portal registration confirmation email at the address you entered.
- Check your email for the auto-generated portal welcome email, and use the information provided to log in to the system.
- Feel free to save your application submission at any time, log out, and return to it at a later date.

#### 6. **Portal Navigation:**

- . *Blue Action Boxes* at the top of the page provide further direction as you fill out the application submission sections.
- . *Green Action Boxes* contain text notifying user success in the specified application submission step.
- *Red Action Boxes* contain text for any application submission errors that need to be corrected by the user.
- *Help text* is provided by hovering over the question mark icon next to a given field.  $\binom{2}{2}$
- *Required fields* are denoted by red asterisks (\*).
- If you accidentally navigate away from your application submission while in the portal, you can access your submission by going back to the initial submission page on NY Green Bank's website.
- **7. Inputting Key Information:** Follow the instructions in the blue action box and fill out information for:
	- **Proposer Contact Information\***

## **8. Proposal Documents (Step 4):**

- **The electronic file names should include the proposing entity's name in the title of the** document (note: there is an 80-character limit).
- You may submit Word, Excel or PDF files (file formats can include csv, doc, docx, gif, jpeg, jpg, pdf, png, ppt, pptx, pps, ppsx, tif, txt, xls, xlsx, and zip). Individual files should not exceed 100 MB in file size.
- Under "**Required Documents**," upload your application, which should address each of the "Application Contents Sections" outlined in the respective PON document on NY Green Bank's website.
- Under "**Optional Documents**," upload any supplemental material that you consider is necessary for NY Green Bank staff to consider when reviewing your application (e.g., financial models, business plan, marketing materials, etc.). Please note that there is a maximum number of six (6) additional attachments.

## **9. Authorized Signature & Certification (Step 5)**

Review contents of your submission for accuracy, and check the certification box.

## **10. Application Submission (Step 6)**

- Press the "**Submit**" button.
- You will see a dialogue box confirming successful submission and will receive a confirmation email.

#### **To Submit More than One Application - Now or at a Later Date:**

Navigate back to the "**Propose an Investment**" page of the NY Green Bank website, and begin the process again. You can use the same credentials to sign on to the proposal submission portal as described in items (4) and (5) above.

#### **If You Need Help At Any Point During the Submission Process:**

Refer to the "**RFP Resources**" section of NY Green Bank's website or email SBA.LOAN[@greenbank.ny.gov,](mailto:InvestmentRFPs@greenbank.ny.gov) including the PON number in the subject line.

To speak to someone, you may also call NY Green Bank's main line at (212) 379-6260 during normal business hours.